### **Packungsinhalt**

# *3* **Einrichten Ihrer Kamera: Kabelgebundene Verbindung über die Foscam App (empfohlen)**

# *1 Start*

Wenn Sie eine englische Anleitung benötigen finden Sie diese unter **foscam.com/downloads**.

# **Konfiguration Ihrer Foscam Kamera**

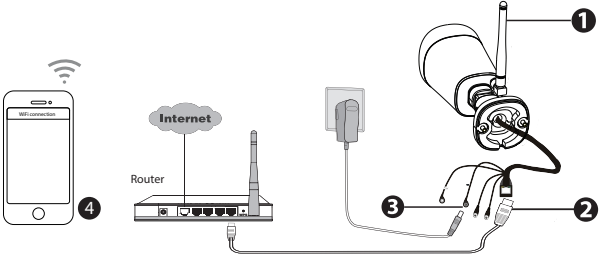

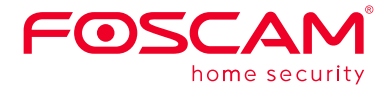

# **Montage und Installation – Kurzanleitung**

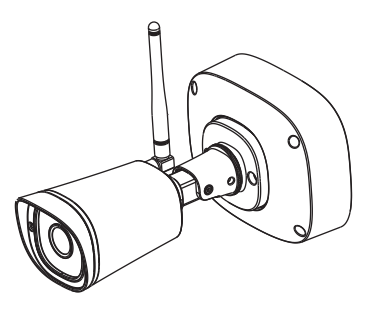

### **Sicherheitswarnung**

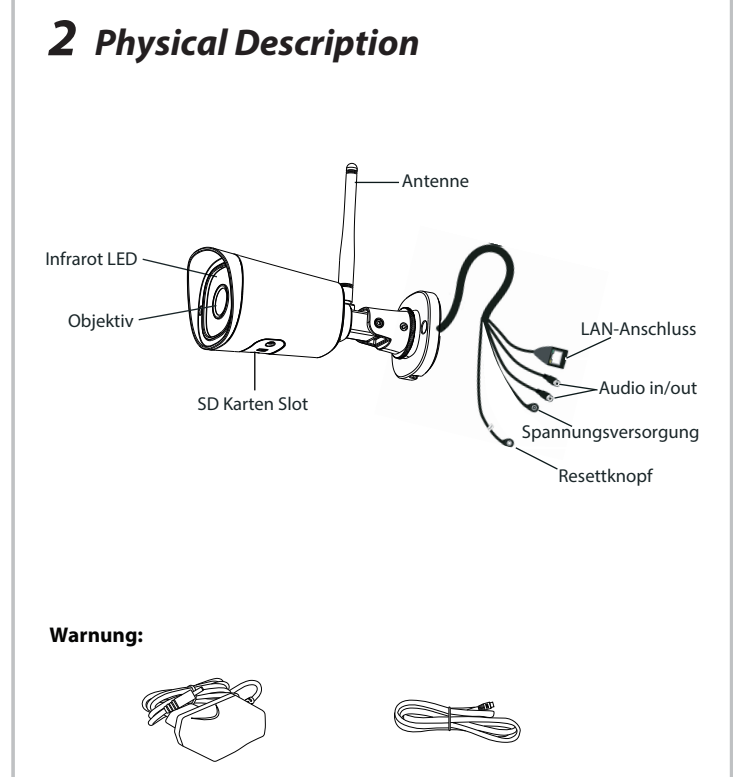

- 1. Bitte ändern Sie das Passwort Ihrer Kamera regelmäßig und verwenden Sie dazu eine Kombination aus Buchstaben und Zahlen.
- 2. Wir empfehlen die Firmware Ihrer Kamera regelmäßig zu aktualisieren. Die neuesten Updates finden Sie unter foscam.com/downloads. Schließen Sie zum Updaten der Kamera bitte ein Netzwer]kkabel an, da Updates über Wlan die Gefahr eines kurzfristigen Verbindungs abbruchs bergen.
- 3. Bitte teilen Sie den Benutzernamen und das Passwort niemandem mit, und notieren sie beides bitte an einem sicheren Ort.

1. Bitte ziehen Sie die Antenne im Uhrzeigersinn fest und stellen Sie sicher, dass sie sich in einer vertikalen Position befindet.

Das Netzwerkkabel und das Stromkabel bitte ausserhalb der Reichweite von Kindern aufbewahren, da Strangulationsgefahr besteht!!

- Um ein reibungsloseres Videoerlebnis auf Ihrem Smartphone zu gewährleisten, wird empfohlen, dass Ihr Smartphone die folgenden
	-
	-

## **Bevor Sie starten**

- iOS: Version 11 oder höher.
- Android: 4.1 oder höher, mit einem Gerät mit einer Graphics Processing Unit (GPU). **Hinweis:** Für die optimale Funktion, aktualisieren Sie bitte die APP auf die neueste Version**!**

Scannen Sie den QR-Code, um die Foscam APP herunterzuladen und zu

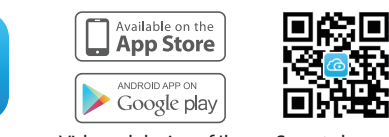

installieren.

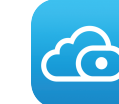

Spezifikationen erfüllt:

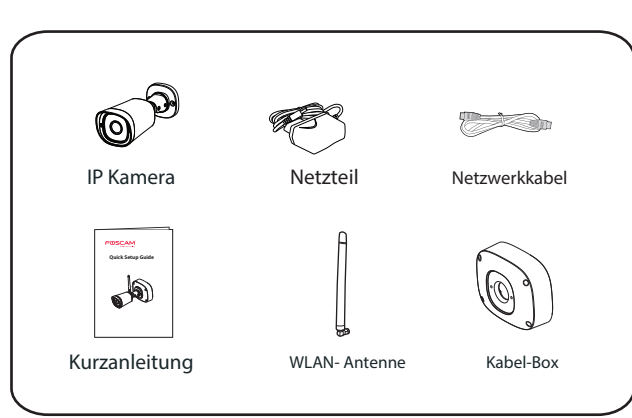

### **Kabelgebundene Verbindung**

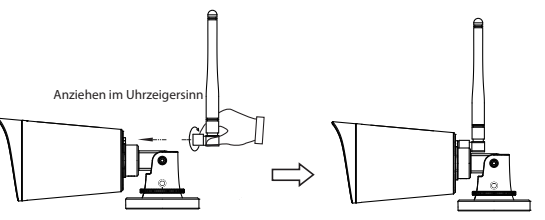

- 2. Schließen Sie die Kamera mit einem Ethernet-Kabel an Ihren Router an. 3. Stecken Sie das Netzteil in die Kamera, und warten Sie dann ca. 1 Minute.
- 4. Stellen Sie sicher, dass Ihr Smartphone mit demselben WLAN-Netzwerk wie die Kamera verbunden ist.

7.2 Bitte warten Sie ein paar Sekunden, Sie können tippen "Konfigureren Sie WiFi" in "WiFi Konfiguration" Schnittstelle, dann Sie in der "WiFi Settings"-Schnittstelle auf ""**Überspringen**"tippen. Danach können Sie den Kameranamen festlegen und auf "Speichern" in der Benutzeroberfläche "Name festlegen" tippen.

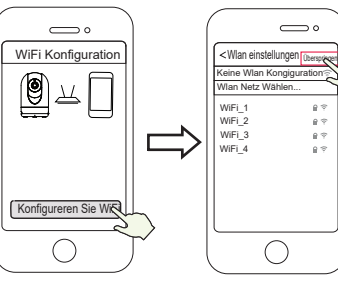

Konföderiert WLAN Tippen" Überspringen

6. Nachdem Sie sich bei Foscam APP angemeldet haben, wählen Sie "**Tippen Sie auf das + um eine Kamera hinzuzufügen**" oder "**+**" In der oberen rechten Ecke, wählen Sie dann **"Scannen Sie den QR-Code**" und scannen Sie den QR-Code, den Sie unten auf der Kamera haben Kamera.

- unten auf Ihrer Kamera befindet
- 7. Es gibt zwei Optionen in den folgenden Schritten, bitte beachten Sie, die richtige Add-Methode zu wählen.
- 7.1 Bitte warten Sie ein paar Sekunden, Sie können tippen "**Kongureren Sie WiFi**" in "WiFi Konfiguration" Schnittstelle, dann dann wählen Sie Ihr WLAN-Netzwerk und geben Sie Ihr WLAN Passwort. Danach können Sie den Kameranamen festlegen und auf "**Speichern**" in der Benutzeroberfläche "Name festlegen" tippen. (siehe Abbildungen auf der nächsten Seite).

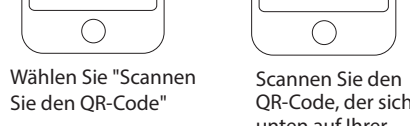

Tippen Sie auf + Symbol

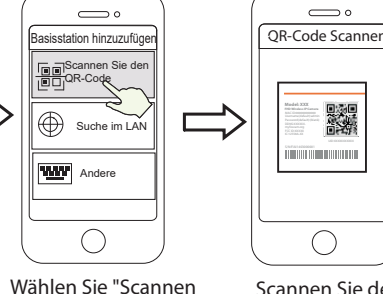

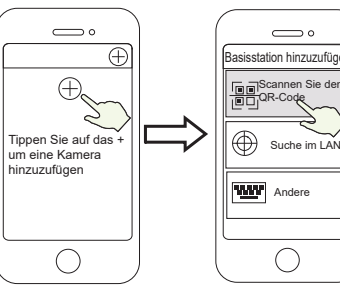

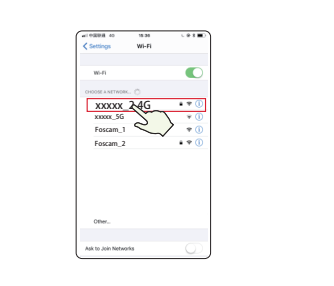

- **Tipps:** Sie müssen eine Verbindung zum 2,4 GHz-Netzwerk herstellen, wenn Ihr WiFi WLAN-Router dual-band ist – die meisten neueren Router haben sowohl 2,4 GHz als auch 5 GHz Kanäle. Wählen Sie beispielsweise SSID: XXXXX\_2.4G.
- 5. Öffnen Sie die FOSCAM APP und registrieren Sie bitte ein Foscam-Konto oder melden Sie sich an, wenn Sie bereits eines haben.

**Hinweis:** Es wird dringend empfohlen, dass Sie igure WiFi in diesem Schritt zu verleihen.

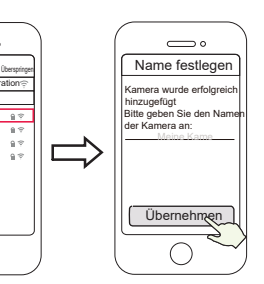

Konföderiert WLAN Wählen Sie Ihr WLAN-

Netzwerk und geben Sie hinzugefügt, und der das Passwort Ihres WLAN ein Name wurde festgelegt Kamera wurde erfolgreich

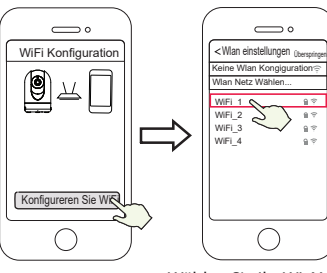

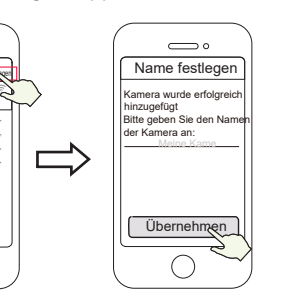

Kamera wurde erfolgreich hinzugefügt, und der Name wurde festgelegt

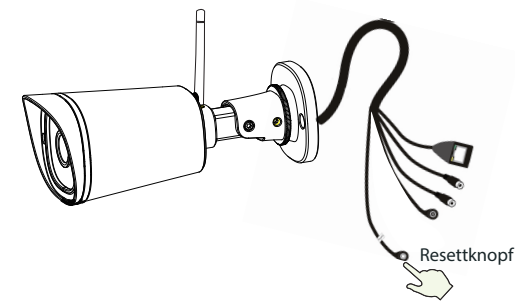

**Hinweis:** Wenn das Hinzufügen einer Kamera fehlschlägt, setzen Sie die Kamera zurück und versuchen Sie erneut, diese gemäß der oben genannten Methode hinzuzufügen.

8. Wenn Sie auf die Wiedergabetaste in der Videobox tippen, springt sie zur Einstellungsschnittstelle "User Account" . Zu Ihrer Sicherheit erstellen Sie bitte einen neuen Benutzernamen und ein neues

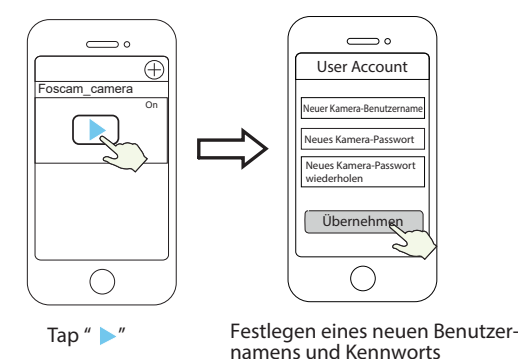

9. Nachdem Sie die oben genannten Schritte abgeschlossen haben, können Sie mit der Verwendung der Kamera beginnen.

*5 Hardware-Installation:*

## 0~90° 0~90° 0~360° 0~360°  $0 \sim 360^{\circ}$   $0 \sim 360^{\circ}$

# *4 Wege Zugang IP Kamera via PC*

# **Exercise Foscam VMS**

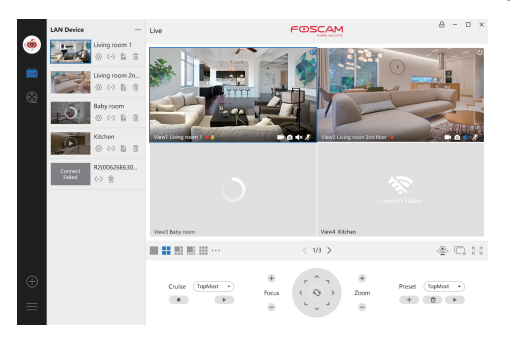

**Foscam Cloud-Service**  $\Box$ 

Hinweis: Für die beste Funktion aktualisieren Sie bitte die Foscam VMS auf die neueste Version!

Foscam- VMS ist ein neues Tool für PC. Es erfordert keine Plug-Ins und kompatibel mit Windows & Mac, Es unterstützt alle Foscam HD Kameras Besuchen sie die Foscam Cloud Webseite *https://myfoscam.com* auf Ihrem PC.

Registrieren Sie ein FoscamCloud Konto. Sofern Sie bereits eines registriert haben können Sie sich direkt anmelden.

Klicken Sie auf "neues Gerät hinzufügen" und folgen den Anweisungen.

Befestigen Sie die Kamera mit den beigefügten Schrauben an der Wand. Mit dem beiliegenden Inbusschlüssel können Sie die Kamera ausrichten.

### **Hinweis:**

Bitte tragen sie Sorge, dass die Steckeranschlüsse vor Regen und Wasser geschützt sind. Hierfür bieten wir ein zusätzliches Produkt an: FAB99

und bis zu 36 Kameras gleichzeitig. Wenn Sie mehrere Kameras verwaltenmöchten , empfehlen wir Ihnen, den Foscam VMS zu installieren. Sie können den "Foscam-VMS" Windows-Version **foscam.com/vms** herunterladen. und kann die "Foscam VMS" Mac-Version aus dem APP Store herunterladen:

> Das Foscam Cloud-Service Konto/Passwort wird verwendet, um Zugriff auf die Foscam APP oder die Foscam Cloud-Service-Webseite zu erhalten. Sie können sich mit einem Konto/Passwort auf einer der beiden registrieren.

### Speichermedium

### *https://apps.apple.com/://apps.apple.com/cn/app/foscamvms/id1521202507?mt=12*

### Hinzufügen der IP-Kamera

1. Führen Sie Foscam-VMS aus. Dann können Sie einen lokalen Administrator erstellen, Konto und Login anlegen. 2. Klicken Sie auf den "+"-Button auf dem Foscam- VMS und folgen (Öffnen Sie Foscam App und melden Sie sich der Kamera an, wählen Sie "Einstellungen" > "Firmware-Upgrade").

# *6 Wichtige Hinweise*

### Kamera Benutzername / Passwort

Der Benutzername und das Passwort der Kamera sind erforderlich, um über den Computer auf Ihre Kamera zuzugreifen und um sie zu verwalten. Hiermit können Sie die Sicherheit Ihrer Kamera deutlich verbessern. Wenn Sie Ihre Zugangsdaten vergessen haben, drücken Sie bitte die Taste "Reset" und halten Sie diese für mehr als 10 Sekunden gedrücktwährend die Kamera mit Strom versorgt wird. lassen Sie die Taste los. Die Kamera wird automatisch neu gestartet und die Standardeinstellungen werden wiederhergestellt. Dann wird der Standardbenutzernahme/das Standardpasswort zum admin / (leer).

Sie können die Kamera gemäß dieser Schnellanleitung wiederanschließen.

### **Foscam Cloud-Service Konto/Passwort**

Die Kamera unterstützt Cloud-Speicherung, NVR (Netzwerk Video Rekorder, oder Micro SD-Karte (unterstützt nur das FAT-32-Format). Bei längeren Aufnahmen empfehlen wir einen Foscam NVR zu nutzen.

### **Firmware-Upgrade**

Sie können die Firmware über die Foscam-APP mit der neuen Funktion "One-key Online Upgrade" aktualisieren.

Um Ihre Kamera zu aktualisieren. Sie können die neueste Version auch von der Firmenwebseite herunterlade **foscam.com/upgrades**.

### Sicherheitshinweise

- Bitte überprüfen Sie, ob die Stromversorgung ausreichend ist, bevor Sie die Kamera in Betrieb nehmen.
- Bitte befestigen Sie die Kamera und die Halterungen mit den mitgelieferten Halterungsschrauben, um ein Herunterfallen zu vermeiden.
- Bitte verwenden Sie dieses Produkt innerhalb des Temperaturbereichs. Wenn die Umgebungstemperatur zu hoch oder zu niedrig ist, kann dies zu Produktfehlern führen.
- Zur Vermeidung eines Brandrisikos oder von Stromschlägen, bewahren Sie die Kamera bitte an einem trockenen und kühlen Ort auf, und setzen Sie die Kamera keiner feuchten Umgebung aus.
- Die Kamera ist ein elektronisches Gerät, bewahren Sie sie daher nicht iin der Nähe von Kindern auf.
- Dieses Produkt ist kein Spielzeug; Kinder sollten das Produkt nur unter Aufsicht eines Erwachsenen verwenden.
- Ändern Sie Ihren Standard-Port zu einem aus dem höherer Bereich, um Hacker-Angriffe zu vermeiden. So ändern Sie den Standardport: Besuchen Sie **foscam.com/downloads**, um das Benutzerhandbuch anzuzeigen manual.
- $\bullet$  Überprüfen Sie die Protokolle Ihrer Foscam Kameras häufiger. Foscam Kameras verfügen über integrierte Protokolle, die Ihnen anzeigen, welche IP-Adressen Zugriff auf die Kamera haben.
- 1. Positionieren Sie die Lochschablone an der gewünschten Montagestelle.
- 2. Bohren Sie anhand der Schablone vier kleine Schrauben-löcher und ein größeres für das Stromkabel. Verwenden Sie zur fixen Montage Dübel, die der Wandbeschaffenheit entsprechen und einen festen Halt bieten. 3. Montieren Sie die Bodenplatte und setzten Sie den Silikonring in die Kabelkanalöffnung und versichern Sie sich, dass dieser dicht abschließt.

6. Verbinden sie das Stromkabel mit der Kamera – alle anderen Anschlüsse sind ohne Funktion und daher nicht notwendig. 7. Rollen Sie die den Kabelbaum in der Kabel-Box ein und fixieren Sie

# *7 Produktleistung*

Wenn Sie Probleme mit Ihrem Foscam Produkt haben, wenden Sie sich bitte an den Händler, von dem Sie das Produkt bezogen haben oder kontaktieren Sie den technischen Support des Herstellers: **service@foscam-online.de**

Ihre wertvollen Kommentare und Vorschläge zur Verbesserung von Foscam Produkten sind willkommen!

# *8 Technischer Support*

Der vollständige Text der EU-Konformitätserklärung ist unter der folgenden Internetadresse verfügbar: https://www.foscam.com/company/ce-certificate.html

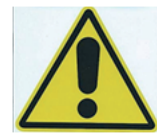

#### **Vereinfachte EU-Konformitätserklärung:**

Hiermit erklärt ShenZhen Foscam Intelligent Technology Co.,limited, dass die Geräte Foscam (FI9915B)den grundlegenden Anforderungen und Vorschriften von folgenden Richtlinien entsprechen: 2014/53/EU, 2011/65/EU.

Bitte folgendes bei dem Anschluss von Produkten an das Stromnetz beachten:

- bei Einrichtungen mit Festanschluss außerhalb der Einrichtung muss eine leicht zugängliche

Trennvorrichtung vorhanden sein.

- bei Einrichtungen mit Steckanschluss muss die Steckdose nahe der Einrichtung angebracht und leicht zugänglich sein.

FOSCAM iome security

CEFC<sup>E</sup>

### **www.foscam.com**

Aufgrund kurzfristiger Änderungen könnten einige Punkte dieser Kurzanleitung möglicherweise nicht auf dem aktuellsten Stand sein. Der Hersteller bemüht sich dennoch alle Dokumentationen zeitnah anzupassen. Aktuelle Informationen entnehmen Sie bitte immer der Seite des Herstellers: www.foscam.com

Information über Exporteure: https://www.foscam.com/company/open-information.html

CE-Zertifikat kann hier heruntergeladen werden: https://www.foscam.com/company/ce-certificate.html

Hersteller: Shenzhen Foscam Intelligent Technology Co.,Ltd Addr: Room 901, Unit B, Building 7, Xingke 1st Street Vanke Cloud City Phase 1, Nanshan Dist., Shenzhen, 518055, China Importeuer in Deutschland: Inkovideo GmbH & Co. KG Hans-Sachs-Str. 10 40721 Hilden Germany

#### **Angaben zu Funkausstrahlung:**

WLAN, Frequenzbereich: 2412MHz - 2472Mhz. Maximale Sendeleistung (EiRP): < 19dBm Drahtloser Standard: IEEE802.11b/g/n (2.4GHz) Stromversorgung: DC 12V 1.0A 12W

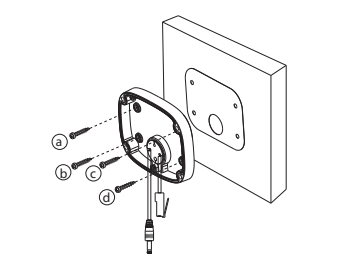

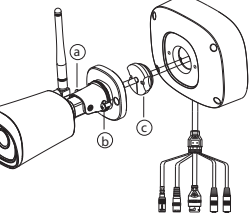

diese.

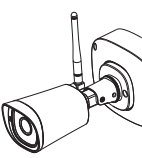

8. Schrauben Sie die Kabel-Box auf die Bodenplatte.

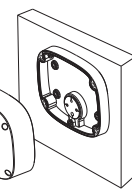

### **Montage der FAB99:**

4. Fixieren Sie die Antenne an der Kamera. 5. Schrauben Sie die Kamera auf die Kabel-Box.

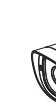

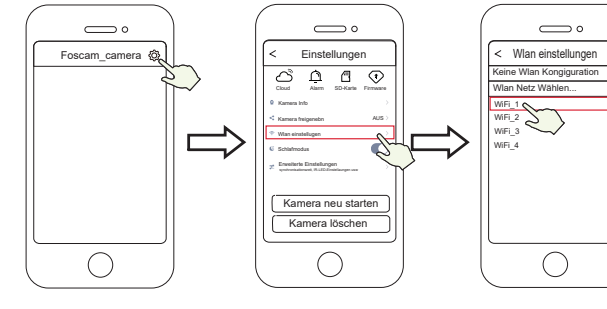

einstellugen"

Tippen <mark>የ</mark>መያያ auf die Taste Wählen Sie "Wlan

Wählen Sie Ihr WiFi-Netzwerk und geben Sie das Passwort Ihre WiFi ein

Wenn Sie in Schritt 7 "**Überspringen**"ausgewählt haben, klicken Sie auf Wiedergabe, um die Kamera einzugeben. Anmeldeinformationen Schnittstelle > Tippen Sie auf die Schaltfläche "@" > tippen Sie auf "**WiFi-Einstellungen**" > wählen Ihr WLAN-Netzwerk und geben Sie das Passwort Ihres WLANi ein. Nach dem Einrichten können Sie Live-Videos ohne Ethernet-Kabel ansehen.

**Hinweis:** Wenn Sie Installationsschritt 7.2 wählen, lesen Sie bitte die folgenden Schritte für die Konfiguration von WLAN. Nachdem Sie Ihr WLAN konfiguriert haben, können Sie das Netzwerkkabel abziehen und die Kamera funktioniert normal.

### **Konfigurieren von WLAN**